# Create your first photo story

#### Published: June 2, 2005

You can use Photo Story 3 for Windows to create visually compelling and fun stories using your pictures and music. This article walks you through the basics of creating a photo story and shows you how easy and fun it can be!

#### **Opening Photo Story**

To begin a new story, open Photo Story from the **Start** menu.

#### **To open Photo Story**

- 1. Click **Start**, point to **All Programs**, and then click **Photo Story 3 for Windows**.
- 2. On the Welcome page, click **Begin a new story**, and then click **Next**.

#### ↑[Top of page](http://www.microsoft.com/windowsxp/using/digitalphotography/photostory/tips/firststory.mspx#top)

#### **Importing and arranging your pictures**

First, add the pictures that you want to use in the story, and then arrange them in the order that they will be viewed.

#### **To add pictures to your photo story**

- 1. On the **Import and arrange your pictures** page, click **Import Pictures**.
- 2. In the **File Browser** dialog box, browse to **My Documents\My Pictures\Sample Pictures**.
- 3. Add all of the pictures listed.

To add more than one picture at a time, press and hold the CTRL key and click on the pictures you want to add, and then click **OK**.

All of your pictures should now be present in the filmstrip, as shown in the following screen shot.

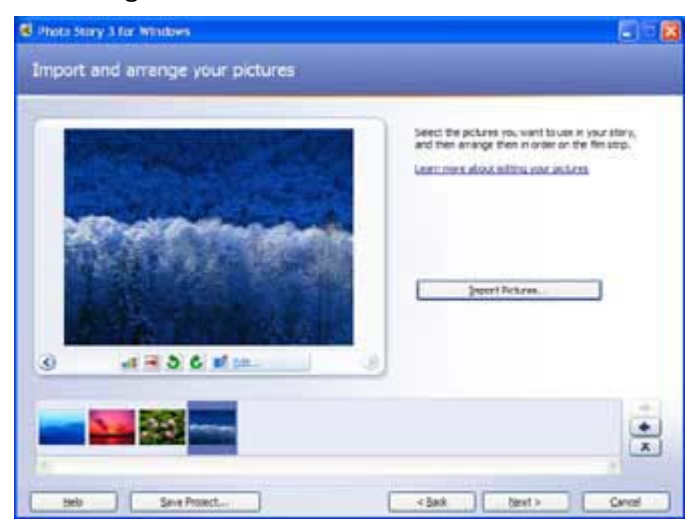

The filmstrip in Photo Story is a great place to quickly make changes to your pictures and story. For example, you can drag a picture in the filmstrip to change the sequence. You can click a picture in the filmstrip and click **Edit** to change the appearance of the picture by rotating it, adjusting the color, fixing red eye or adding effects. You can also right-click a picture in the filmstrip to perform these actions. Try adding an effect to one of the pictures to see what they look like.

4. hen you are finished making changes to your pictures, click **Next** to continue.

# **Adding a title to your pictures**

With Photo Story 3 you can add text to a picture to create a title for your story.

# **To add text to your pictures**

- 1. On the **Add a title to your pictures** page, click the first picture, and then type **My first photo story** in the text box to the right of the picture.
- 2. Click the **Select Font** button.
- 3. In the **Font** dialog box, under **Font style**, click **Bold**, and then click **OK**.
- 4. Click the **Align Top** button to move the title up on the page. Repeat steps 1 and 2 to add text to another picture, and experiment with different text styles, sizes, and alignments, using different formatting buttons.
- 5. When you are finished adding text to your pictures, click **Next**.

# [Top of page](http://www.microsoft.com/windowsxp/using/digitalphotography/photostory/tips/firststory.mspx#top)

# **Narrating your pictures**

You can add narration and custom pan and zoom effects to your photo story to make it more unique and personal.

To add narration to your story you need to have a working microphone attached to your computer and set up correctly. A wizard will help you set up your microphone to record narration. There is also a text input area to create cue cards which can be a helpful memory aid when narrating your pictures.

#### **To add narration to your story**

1. On the **Narrate your pictures and customize motion** page, click the

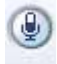

### **Microphone** button.

This will launch the Sound Hardware Test Wizard. Complete the wizard by following the onscreen instructions. Once you have completed the wizard, your microphone should be ready to record narration.

- 2. Click a picture in the filmstrip.
- 3. Add any desired text in the cue card area.
- 4.

Click the **Record Narration button to start recording narration.** 

The red dot in the record button will flash indicating recording is taking place. A timer is provided to help you keep track of your narration length.

5.

When you have finished narrating the picture, click the **Stop Recording** button.

- 6. Repeat steps 2 thru 4 for each picture for which you want to add narration. **Note** Narration for each picture can not exceed 5 minutes.
- 7. Once you have added narration, click the first picture in the filmstrip, and then click **Preview** to see how your story looks and sounds.
- 8. Close the preview window, and click **Next** to continue to the next step.

#### [Top of page](http://www.microsoft.com/windowsxp/using/digitalphotography/photostory/tips/firststory.mspx#top)

#### **Adding background music**

With Photo Story 3 you can add music to your story by using Windows Media Audio (WMA), MP3, or WAV files or by using the **Create Music** option to create custom music that suites your story and taste.

#### **To add pre-recorded music to your story**

- 1. On the **Add background music** page, click the first picture in the filmstrip and then click **Select Music**.
- 2. On the **File Open** dialog box, click **My Documents** from the left menu.
- 3. Browse to **My Music\Sample Music**, click **Beethoven's Symphony No9 (Scherzo).wma**, and then click **Open**.

The music you just added is shown as a colored bar above the picture in the filmstrip, as shown in the following screen shot. This helps you determine which

pictures will be shown for each piece of music you add. This is particularly helpful when you add more than one song to your story.

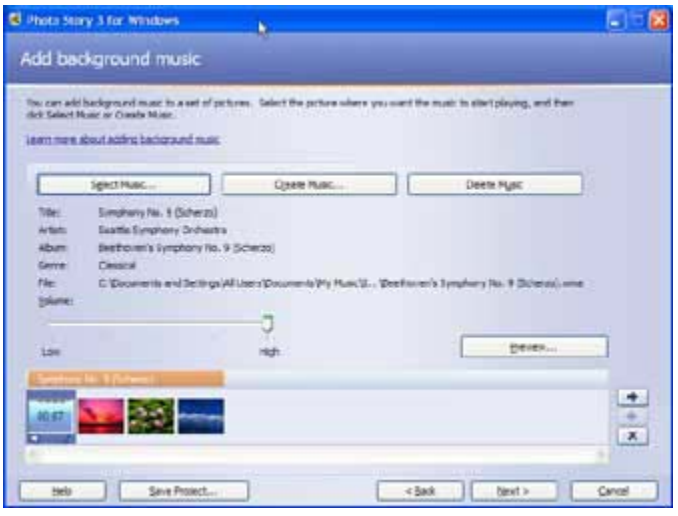

# **To create music for your story**

- 1. Click the third picture in the film strip, and then click **Create Music**.
- 2. In the **Create Music** dialog box, in the **Genre** drop-down list, scroll down and select **Soundtrack**.
- 3. In the **Style** drop-down list, select **Soundtrack: Mysterious Cave**.
- 4. You can leave the default **Bands** and **Moods**, or choose different ones.
- 5. Click **Play** to hear what the music will sound like.
- 6. When the music has finished playing, click **OK** to close the **Create Music** dialog box.

There are now two different pieces of music shown as colored bars above the pictures in the filmstrip.

7. Click the first picture in the filmstrip, and click **Preview**, to see how well your music fits the story.

You may need to adjust the music volume levels to accommodate your narration. To do this, simply click the picture in the filmstrip and then adjust the music volume using the volume slider bar. You may need to adjust the volume and preview your story a few times to get it just right.

8. Click **Next**, to move on to the final steps.

#### **Saving your story**

When you save your photo story, all the pictures, narrations, and music are compiled into a video file that you can view in Windows Media Player. Since you will play this photo story on your computer, you can use the default options when saving your photo story.

# **To save your photo story for playback on your computer**

- 1. On the **Save your story** page, verify that **Save your story for playback on your computer** is selected in the activities list.
- 2. Click **Browse** to specify the location and file name of your story.
- 3. On the **Save As** dialog box, browse to **My Documents\My Videos**.
- 4. In the **Filename** text box, type **My First Story.wmv**.
- 5. Click **Save**, and then click **Next**.

# [Top of page](http://www.microsoft.com/windowsxp/using/digitalphotography/photostory/tips/firststory.mspx#top)

### **Viewing your story**

When your story is built and saved, the **Completing Photo Story 3 for Windows** page will appear. You can view your newly created story or begin a new story from here. To see what you have created, click **View your story**. Windows Media Player will open and your story will begin to play.

Now that you have created your first photo story, it's time to start a new story. This time, add your own pictures and music to create stories to share with your friends and family.